# 非执业会员网上年检

## 操作说明

2017 年 6 月

附件1

## 目录

<span id="page-1-0"></span>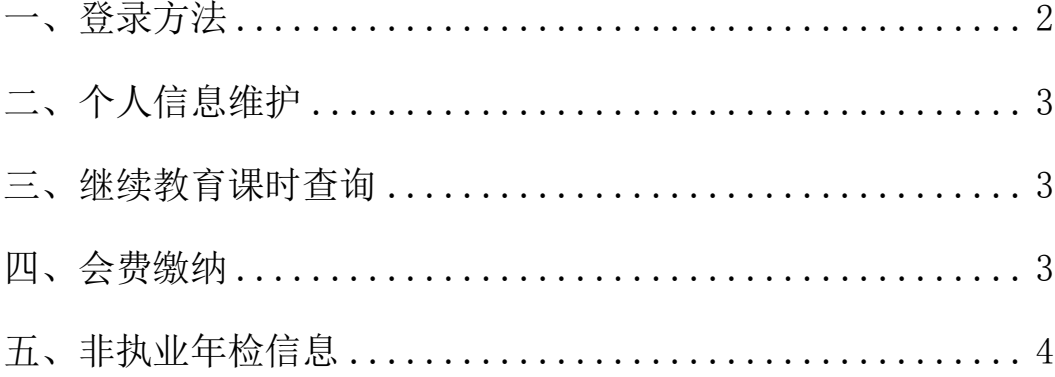

### 一、登录方法

1.在浏览器地址栏键入[:http://www.shcpa.org.cn:6066/](http://www.shcpa.org.cn:6066/)

2.在上海注协网站[\(http://www.shcpa.org.cn/\)](http://www.shcpa.org.cn/)点击"非执业会员年检" 按钮

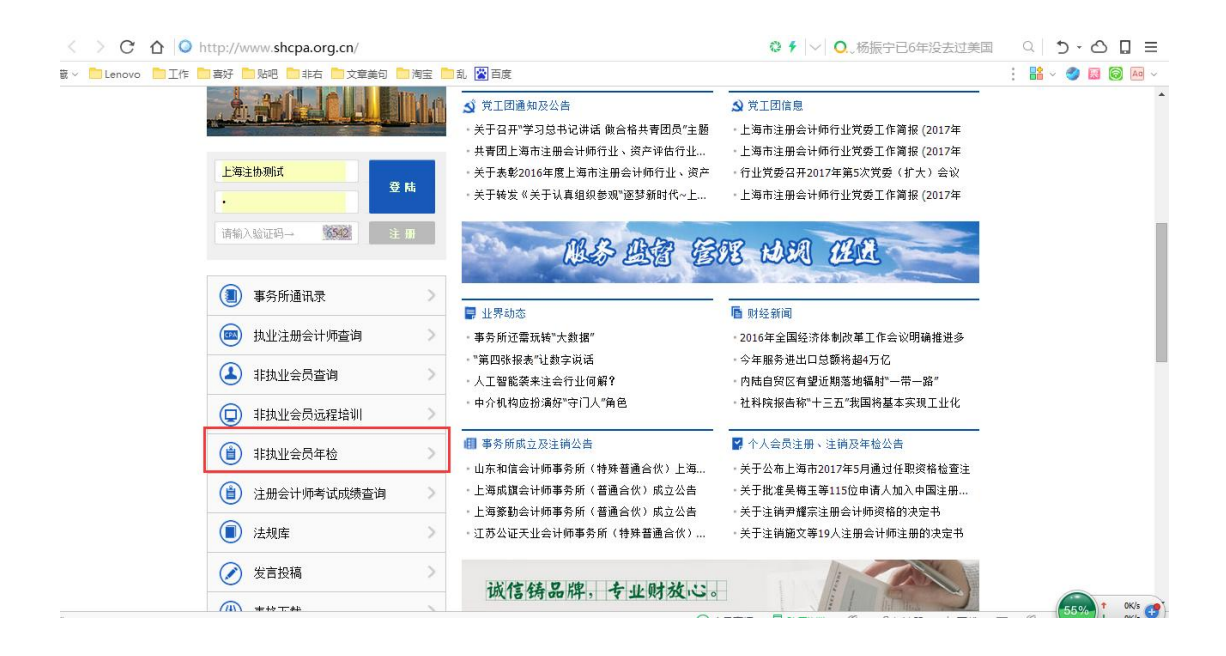

进入【上海市注册会计师协会公共服务平台】的登录界面,登录界面如下图:

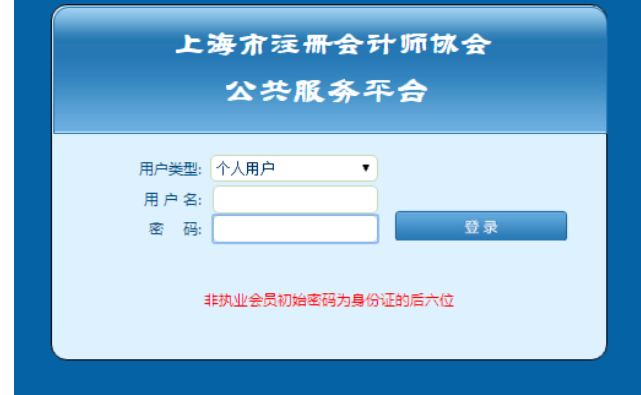

用户类型: 下拉选择"个人用户";

用户名:非执业会员证号;

<span id="page-2-0"></span>密码: 初始密码为身份证号码后6位。

### 二、个人信息维护

进入上海市注册会计师协会公共服务平台的首页—>点击【个人信息】—> 点击【个人信息维护】—>【非执业会员信息】—>点击【修改】按钮可修改或补 充个人信息,需全面、真实、准确填写会员本人信息(手机号必须填写会员本人 手机号)。

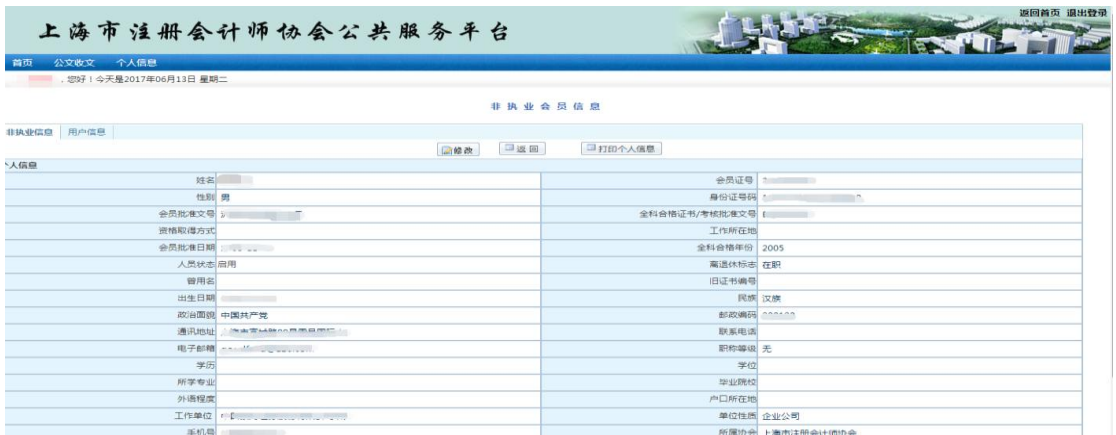

#### <span id="page-3-0"></span>三、继续教育课时查询

进入上海市注册会计师协会公共服务平台的首页—>点击【个人信息】—> 点击【继续教育】,查询已修学时数。

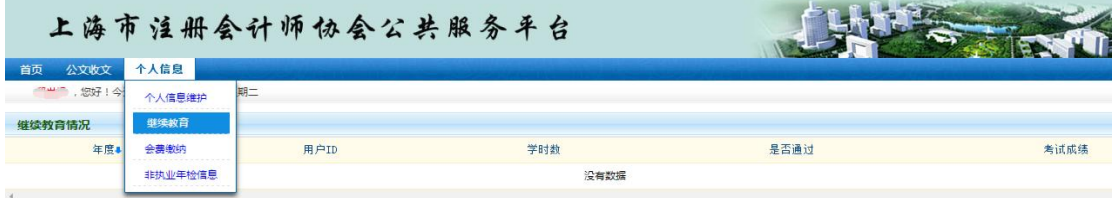

#### <span id="page-3-1"></span>四、会费缴纳

进入上海市注册会计师协会公共服务平台的首页—>点击【个人信息】—> 点击【会费缴纳】—>点击【本年会费缴纳】按钮—>进入易宝支付平台界面。

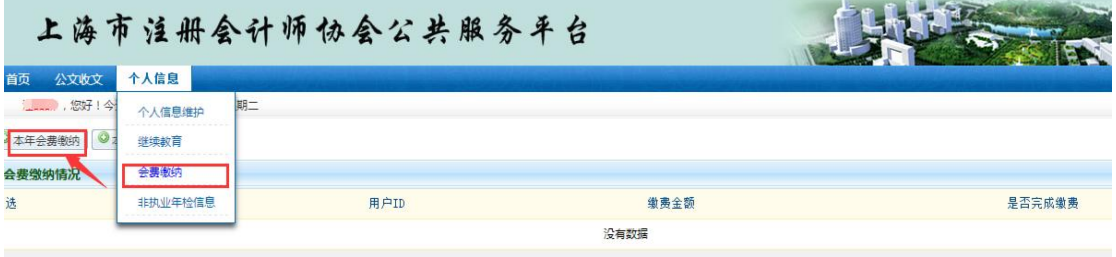

网上缴费支持微信扫码、支付宝扫码、和已开通网银的银行卡。

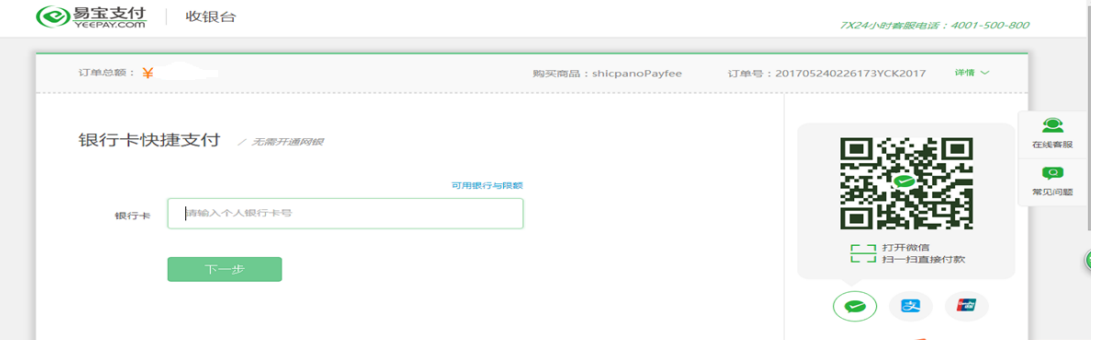

缴费完毕后回到会费缴纳页面,点击【刷新数据】按钮出现缴费已完成信息。

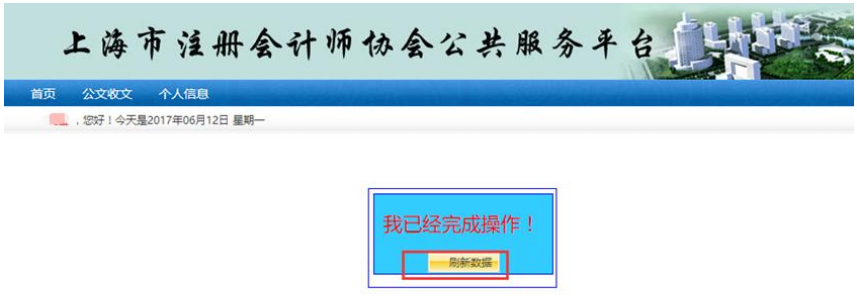

如需申请会费收据,点击【本年会费收据申请】按钮,核对信息无误后点 击【确定】按钮,根据提示信息的要求,前往现场领取会费收据。

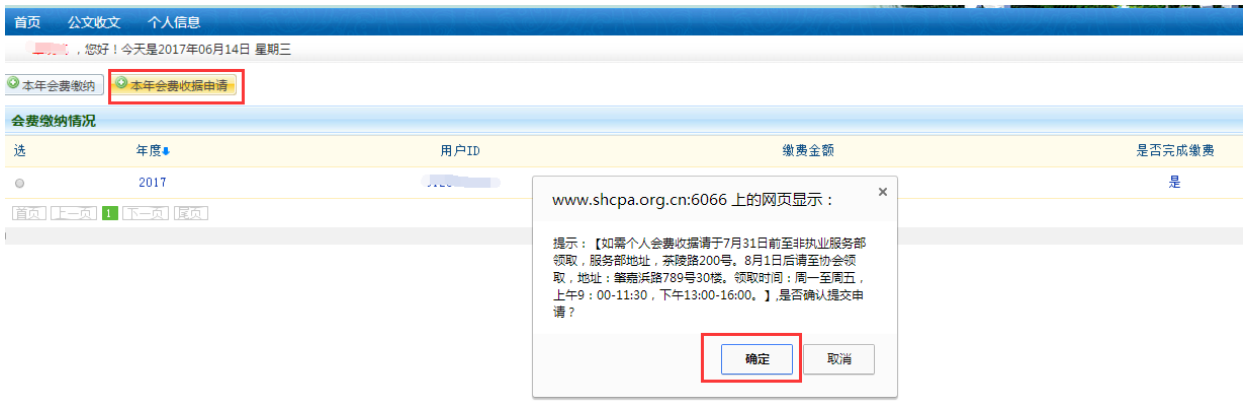

#### <span id="page-4-0"></span>五、非执业年检信息

进入上海市注册会计师协会公共服务平台的首页—>点击【个人信息】—> 点击【非执业年检信息】。

(一)新增年检信息

点击【新增】按钮,弹出发送短信提示(如该手机号码不正确,点击【取消】 后在【个人信息维护】中修改),核对手机号码无误后点击【确定发送】按钮,

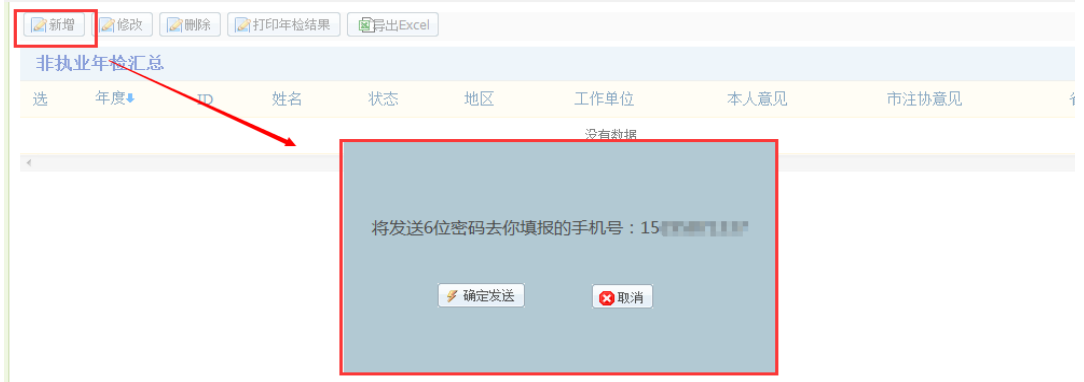

输入手机收到的短信中的验证密码,点击【确定】按钮。如在3分钟后没有收到 短信,点击【重新发送密码】。如下图所示:

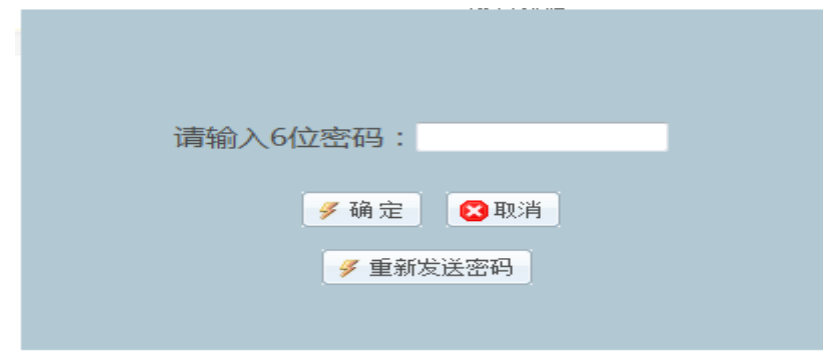

密码输入正确后,回到【非执业年检信息】界面,再次点击【新增】按钮即 可到非执业年检填报界面,如下图所示:

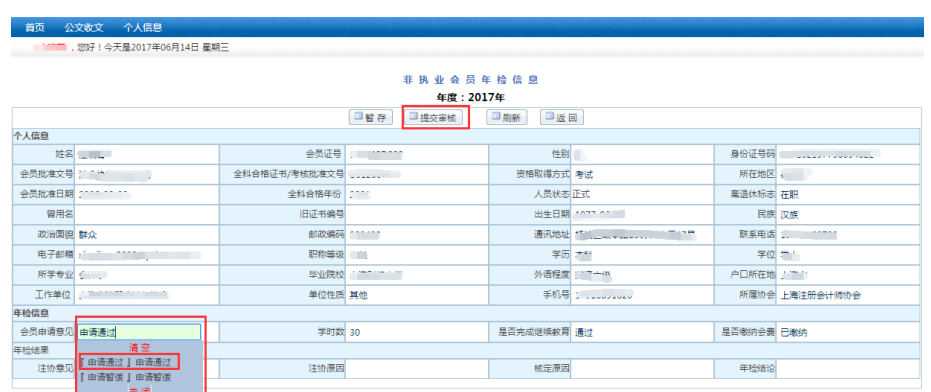

确认填报数据无误后,在会员申请意见中点击【申请通过】,然后点击【提 交审核】按钮,提交给注协进行审核,提交后不能修改;【暂存】按钮将会自动 保存数据而不提交;如发现信息有误,可返回【个人信息维护】中修改,修改完 毕后返回年检表,点击【刷新】按钮,可显示年检表中更新后的数据;【返回】 可以返回到【非执业年检信息】列表。

#### (二)打印年检通过二维码

查看年检是否已经通过,通过后才可打印二维码。

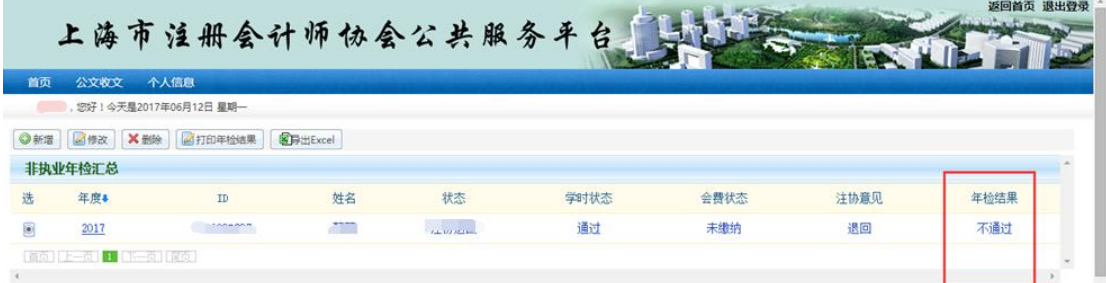

确认年检结果为通过后,点击【打印年检结果】按钮,页面显示二维码打印 界面,点击【打印】按钮即可打印。打印完毕后,沿虚线剪下二维码贴于证书盖 章位置上。

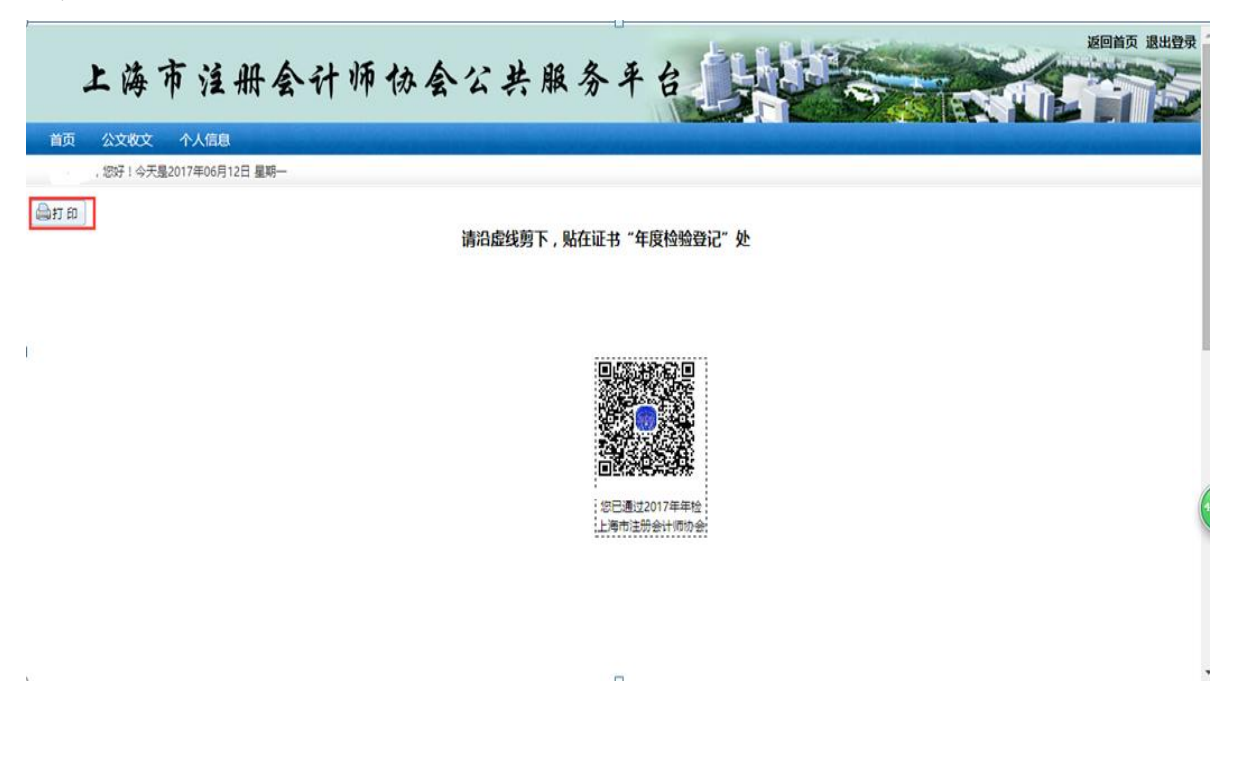